Mis à jour le 13 octobre 2023

# **Comment s'inscrire aux cours**

Instructions étape par étape

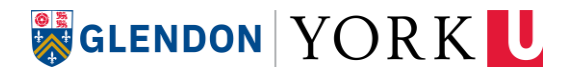

# **Dates importantes**

Consultez la page *[Important Dates](https://registrar.yorku.ca/enrol/dates)* sur le site Web de l'université pour trouver les informations suivantes :

#### **Échéances académiques**

- Date limite de s'inscrire à un cours sans ou avec permission du professeur
- $\blacktriangleright$ Date limite d'abandonner un cours ou de se retirer d'un cours en retard

#### **Échéances financières**

- Dates limites pour recevoir un remboursement partiel des frais pour l'abandon d'un cours ⋗
- Dates limites pour paiement des frais  $\blacktriangleright$
- Dates limite pour faire demande d'aide financière RAFEO  $\blacktriangleright$

#### **Dates officielles de la session**

- Début et fin des cours  $\blacktriangleright$
- Dates de la période d'examens  $\blacktriangleright$
- Fermetures de l'université $\blacktriangleright$

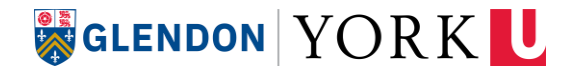

# **Préparation technique pour l'inscription aux cours**

### ❑**Créez votre compte Passport York**

Vous avez besoin de votre compte **Passport York** afin d'avoir accès au système d'inscription (Registration and Enrolment Module –REM). [Inscrivez-vous ici comme un nouvel étudiant ou une](http://accounts.yorku.ca/) [nouvelle étudiante.](http://accounts.yorku.ca/)

#### ❑**Configurez DUO Mobile**

La première fois que vous vous connectez à votre Passport York, le programme vous demandera de configurer le système d'authentification à deux facteurs (2FA). [Lisez les directives sur le site](https://infosec.yorku.ca/services/two-factor-authentication/) [web](https://infosec.yorku.ca/services/two-factor-authentication/) **Duo Two Factor Authentication Website** pour être bien préparé.

### ❑**Configurez vos questions de sécurité**

Vous devez configurer vos **questions de sécurité** avant de pouvoir vous inscrire dans votre premier cours. [Cliquez ici pour configurer vos questions de sécurité](https://apps7.sis.yorku.ca/Apps/WebObjects/SAM.woa/wa/DirectAction/sam).

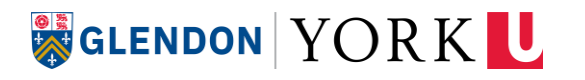

### **Accéder au système d'inscription (REM)**

*Registration and Enrolment Module* 

- Commencez par ici : **[//my.yorku.ca/](https://my.yorku.ca/)** ≻
- Ouvrez l'onglet Courses ⋗
- Cliquez sur Enrol in Courses pour être dirigé vers  $\blacktriangleright$ le système d'inscription **(REM -** *Registration and Enrolment Module***)**

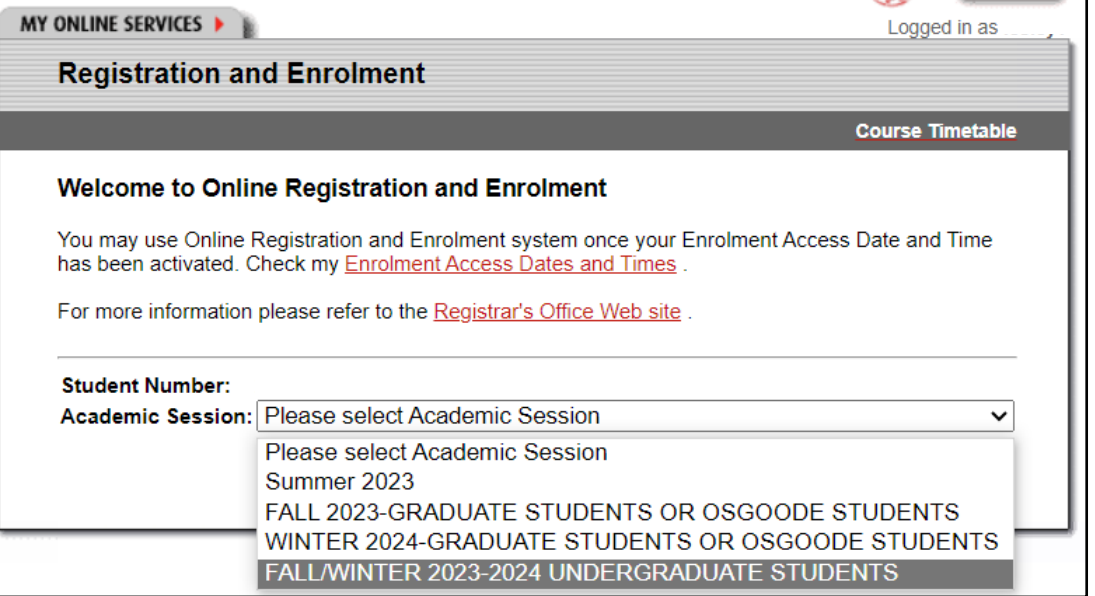

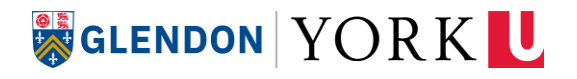

# **Se connecter au système**

- Connectez-vous à votre compte Passport York avec l'identifiant et le mot de passe que vous avez créés.
- Passez au système d'inscription *(Registration and Enrolment Module – REM*).

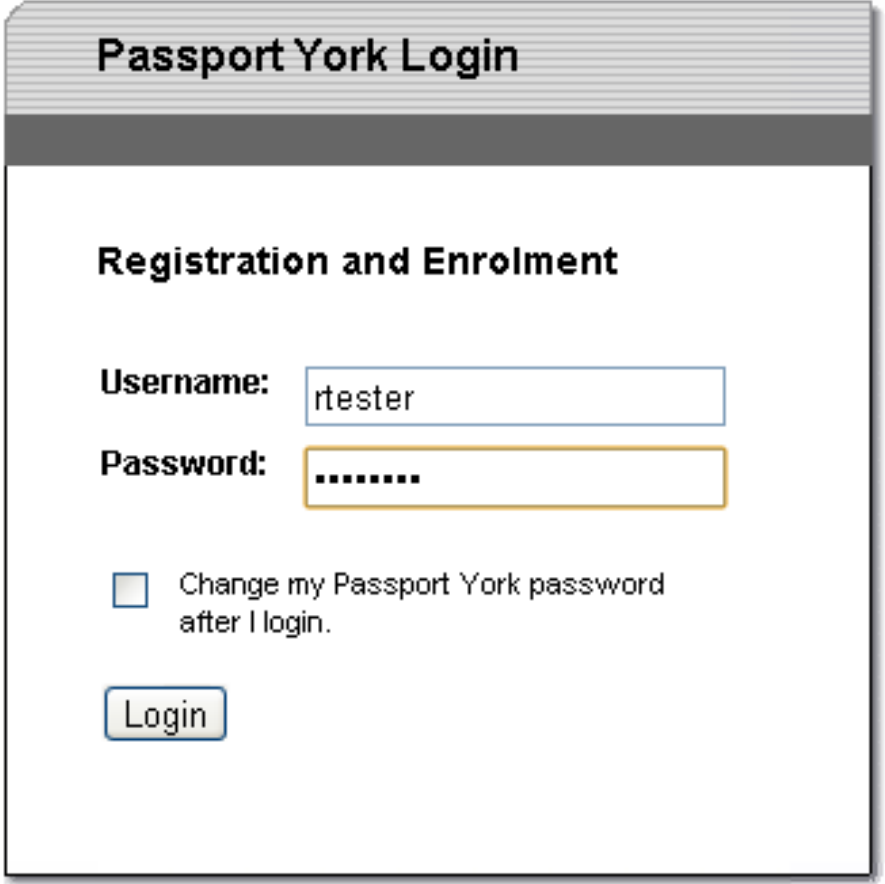

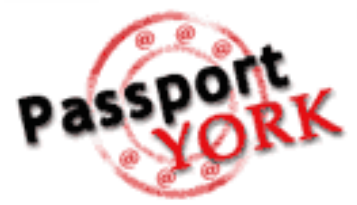

"Passport York" is York University's primary method of online authentication. Use Passport York to sign into York University's online services and tools. More info

# **Authentication à deux facteurs**

Authentifiez votre connexion à l'aide de l'application DUO Mobile.

Qu'est-ce que c'est ? [Voir ici pour plus de détails](https://infosec.yorku.ca/services/two-factor-authentication/)

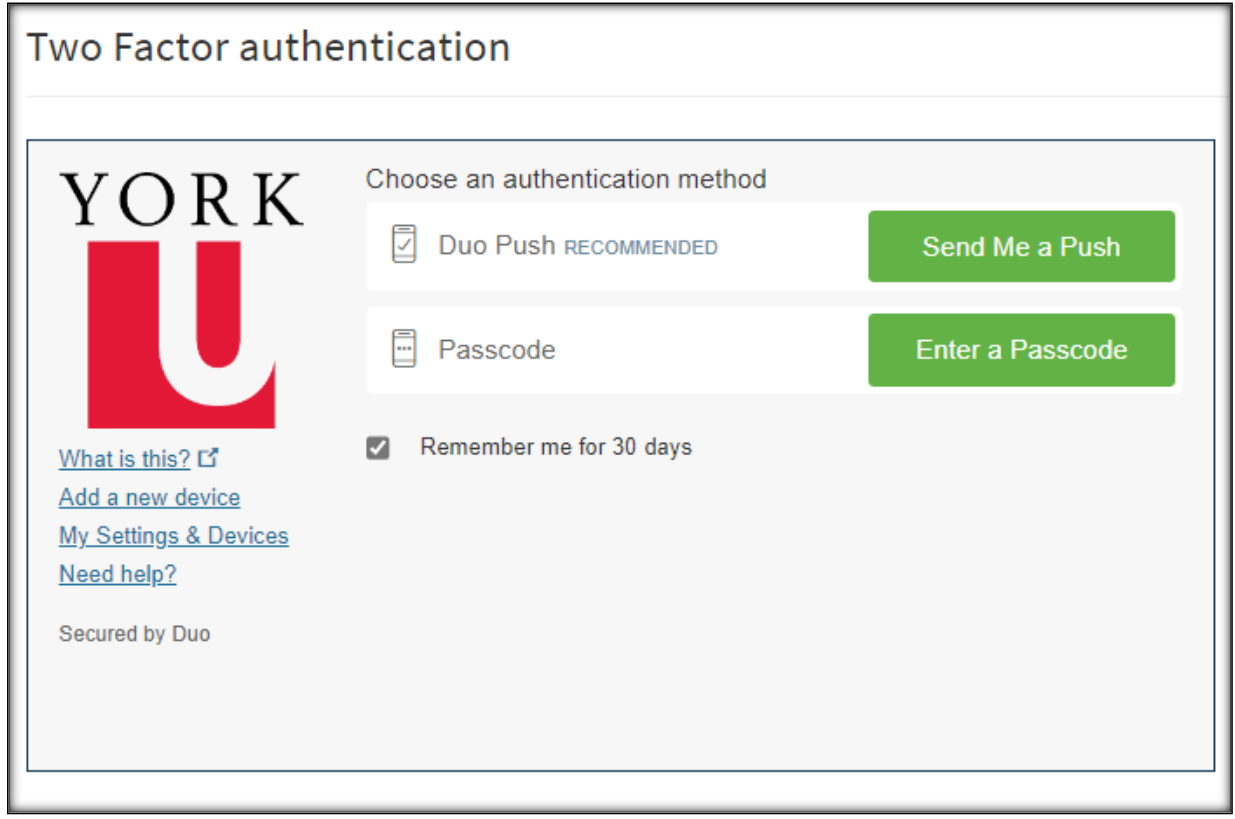

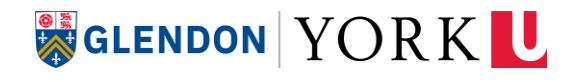

# **Choisir la session académique**

Dans le menu déroulant, choisissez la **session académique** *(academic session)* à laquelle vous vous inscrivrez.

Même si vous débuterez vos études en hiver, vous devez choisir Fall/Winter (automne / hiver) i.e., Fall/Winter 2023-2024 Undergraduate Students

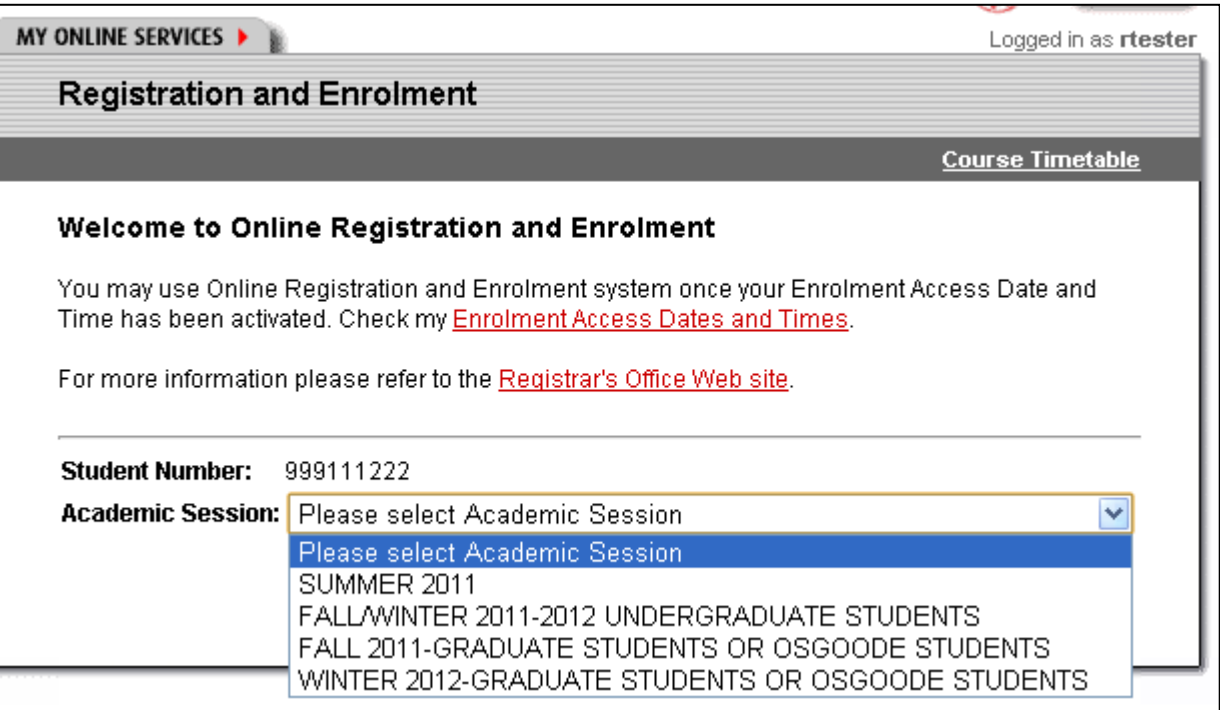

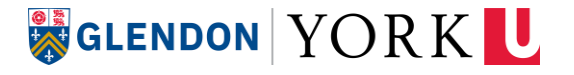

# **Questionnaire**

Vous devez [accepter les droits et](http://oscr.students.yorku.ca/index.php/student-conduct) responsabilités des étudiants et confirmer votre mode de communication préféré (courriel et telephone portable).

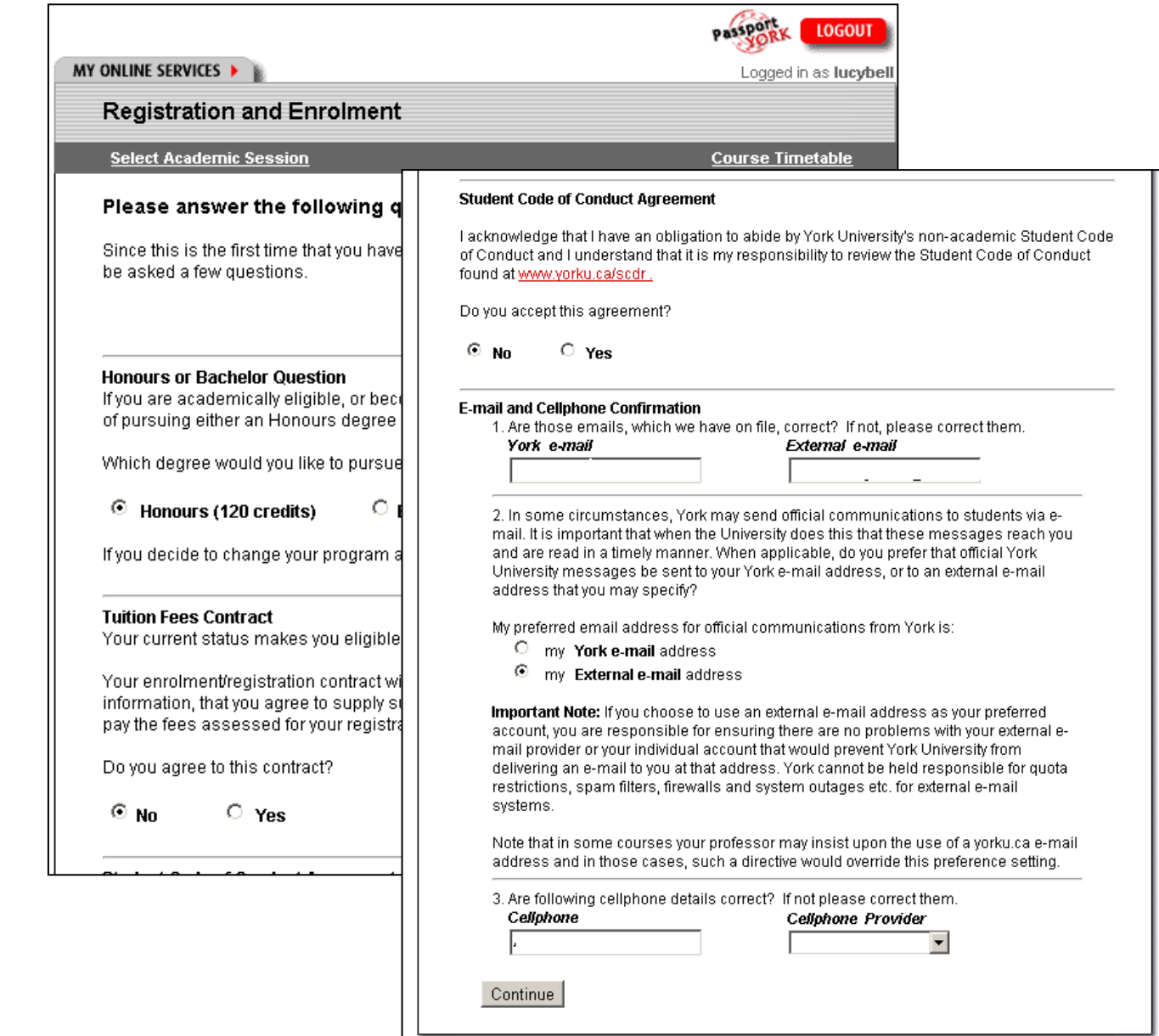

# **Ajouter vos cours – étape 1**

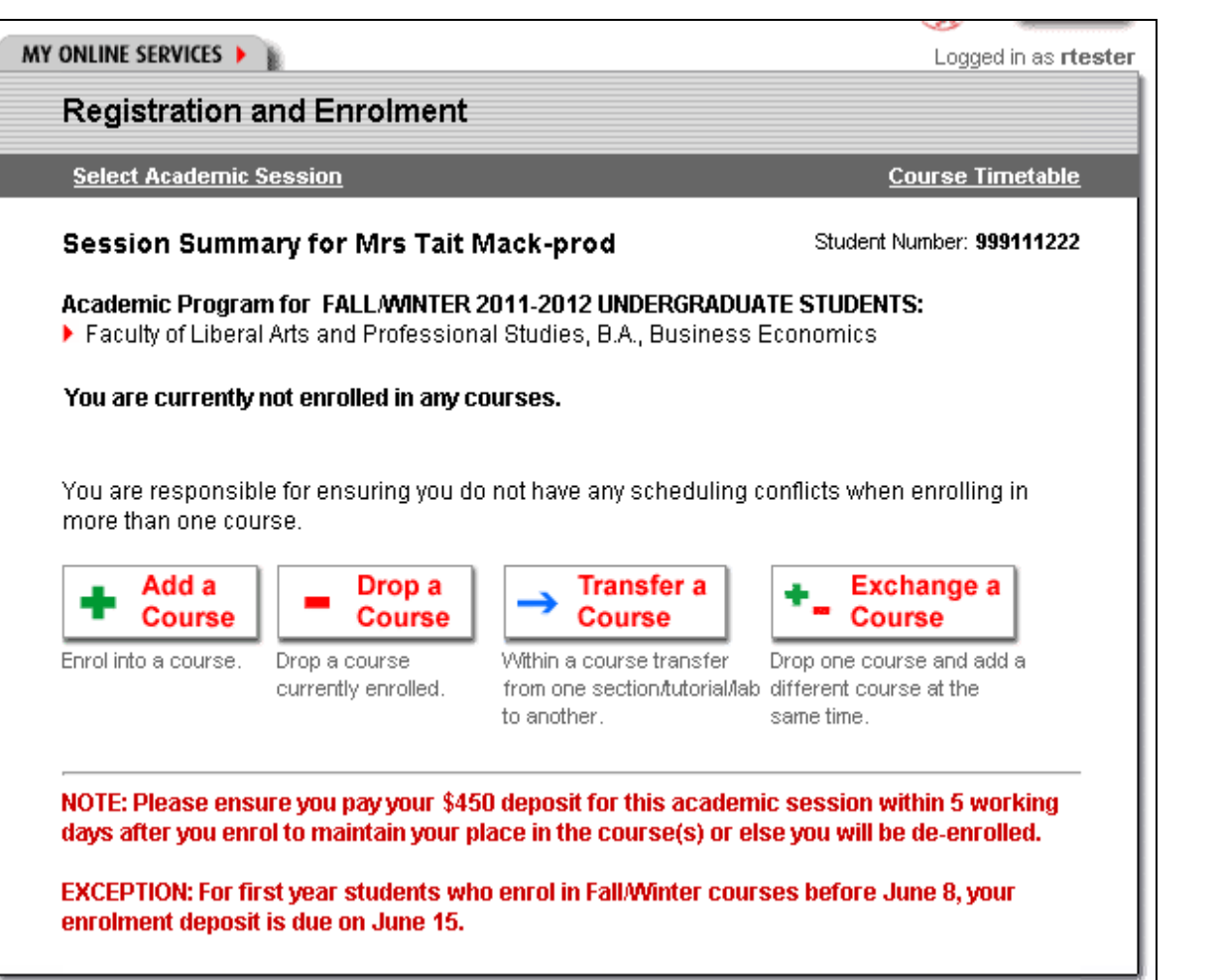

Cette page *(session summary)* affiche votre programme actuel et les cours auxquels vous êtes présentement inscrit.

Cliquez sur *Add a Course* pour ajouter un cours.

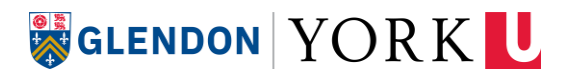

# **Ajouter vos cours – étape 2**

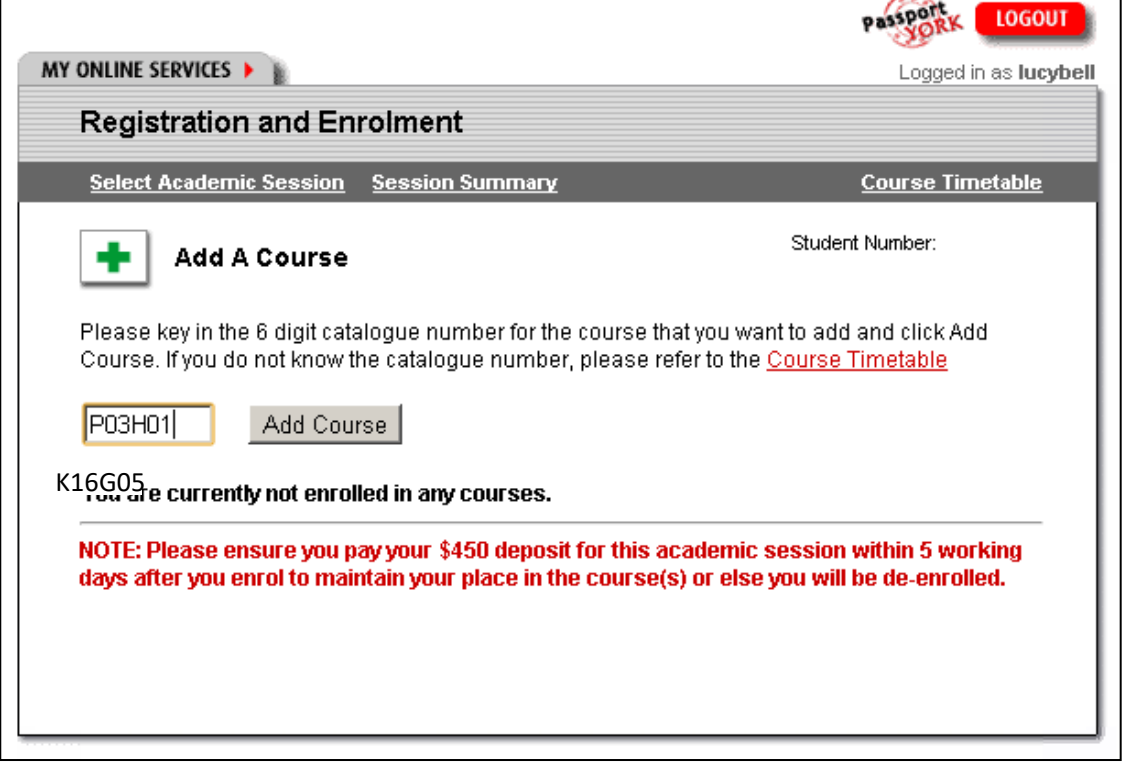

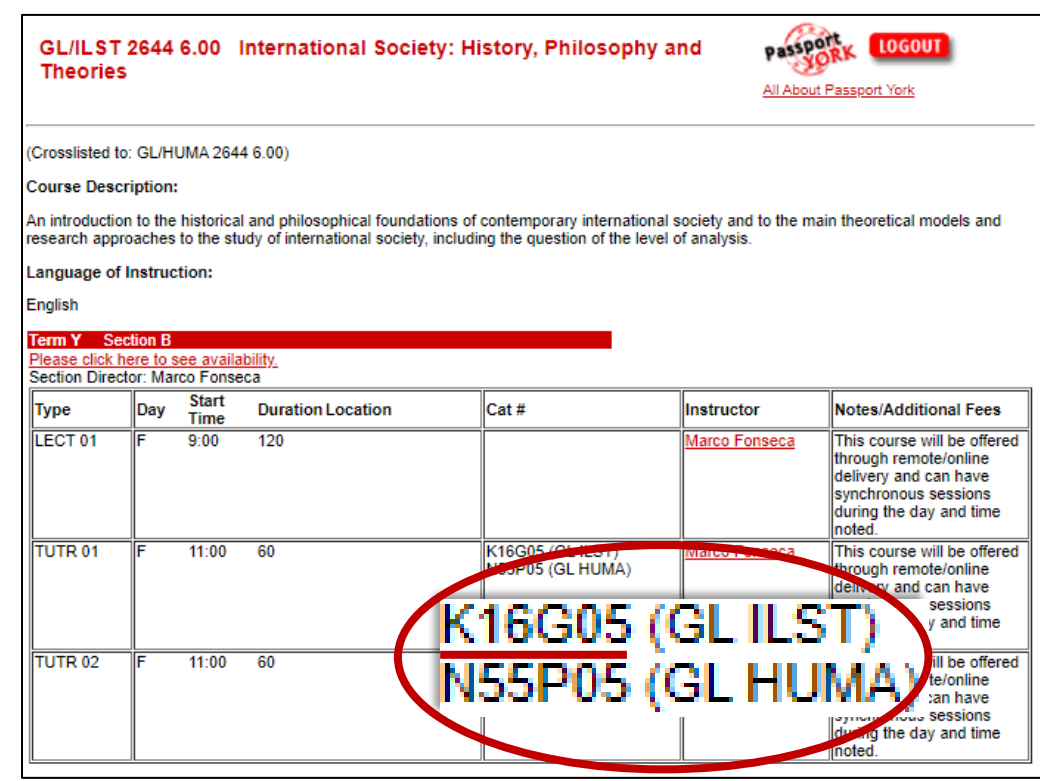

Entrez le **numéro de catalogue** alphanumérique *(catalogue number)* du premier cours que vous souhaitez ajouter. Si vous voyez plus d'un numéro de catalogue, vous ne devez en choisir qu'un.

Cliquez sur *Add Course* (ajouter le cours) pour continuer.

# **Ajouter vos cours – étape 3**

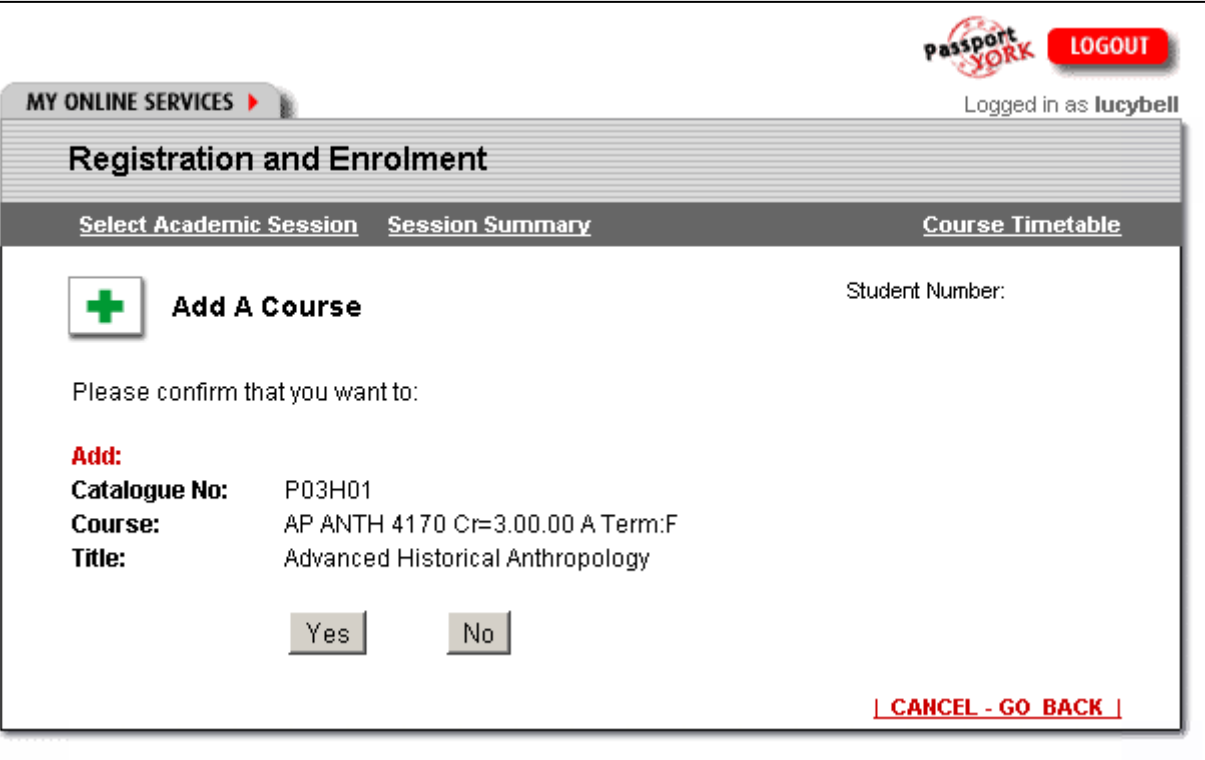

L'écran suivant vous demandera de confirmer votre choix de cours.

Assurez-vous d'avoir ajouté le cours approprié en vous référant à votre *liste de contrôle pour l'inscription* et cliquez sur *Yes* (oui) pour continuer ou *No* (non) pour recommencer à zéro.

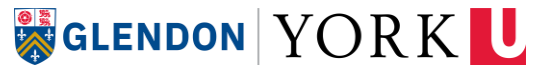

# **Sommaire de la session (***Session Summary***)**

Si vous avez réussi à ajouter votre cours il apparaîtra dans votre liste de cours sur le **sommaire de la session** *(Session Summary).*

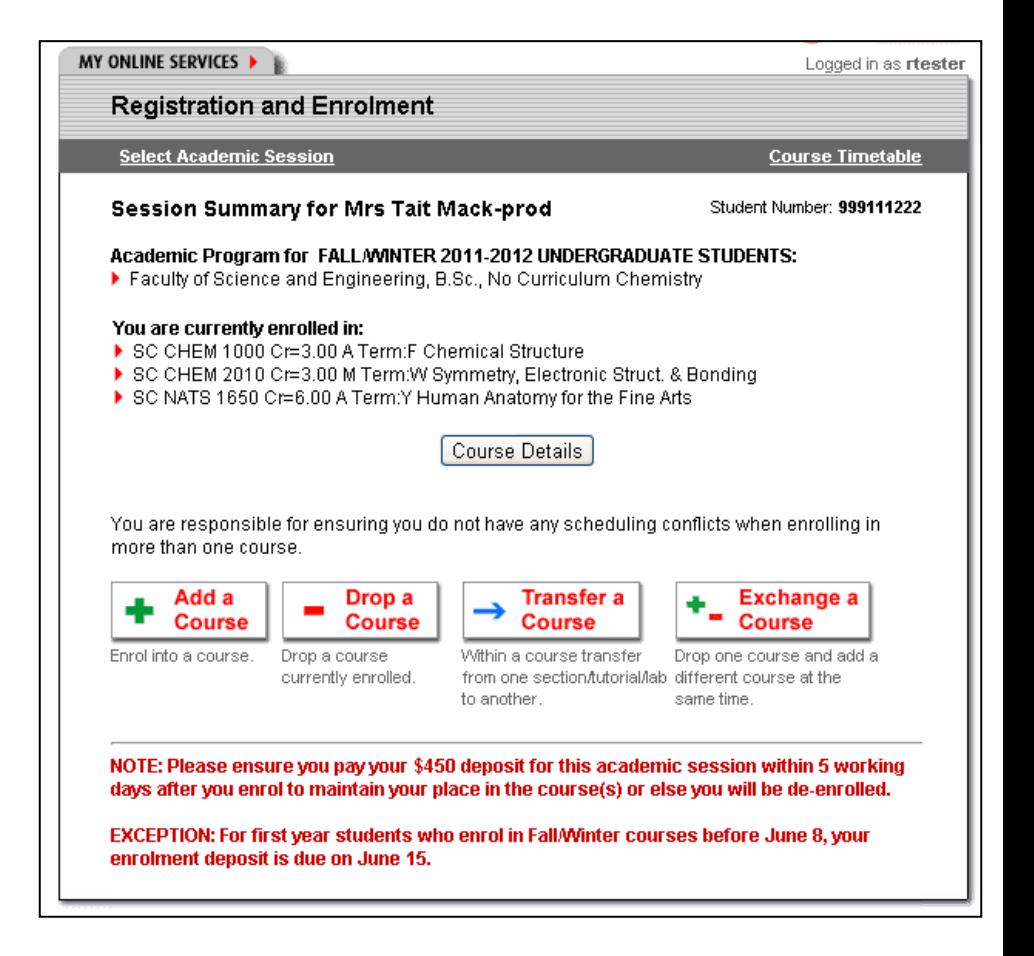

### **Tracer votre emploi du temps (obtenir une impression visuelle de votre horaire)**

**York Courses** Web Site

#### **SEARCH COURSE TIMETA**

#### **Welcome to the York Co**

Search Current Courses By...

- > Subject
- $>$  Term
- > Course Title
- $>$ Instructor
- > General Education Courses
- > eLearn Courses
- > After 6pm Courses
- > Weekend Courses
- > Advanced Search
- > View Active Course Timetables

My Class Schedule...

> Plot My Timetable

The York Courses website is de are being taught and have been

This site contains information at Descriptions for courses offered bar on the left.

Before enrolling: you should re add/drop and start/end dates, ar Enrolment Module (REM) and tr particularly encouraged to check **Registrarial Services.** 

Course permissions are manage messages, please use the Cour The spaces in this course are re The course is restricted from dra The last day to add without perr. Sur le [site de cours](https://w2prod.sis.yorku.ca/Apps/WebObjects/cdm) de York, cliquez sur *Plot My Timetable* à partir du menu.

Le calendrier indiquera si le cours est un cours magistral, un tutorat, un laboratoire ou un autre type de cours.

Le calendrier indiquera également le bâtiment et la salle ; cliquez sur le bâtiment en hyperlien pour obtenir un plan du campus.

# **Conflits d'horaire**

- Si vous avez des cours qui se chevauchent, le bloc de temps affecté apparaîtra en rouge ; les détails des cours en conflit seront indiqués au bas de la page.
- **Il est de votre responsabilité** de vous assurer que vous n'avez pas de conflit d'horaire lorsque vous vous inscrivez à plus d'un cours.

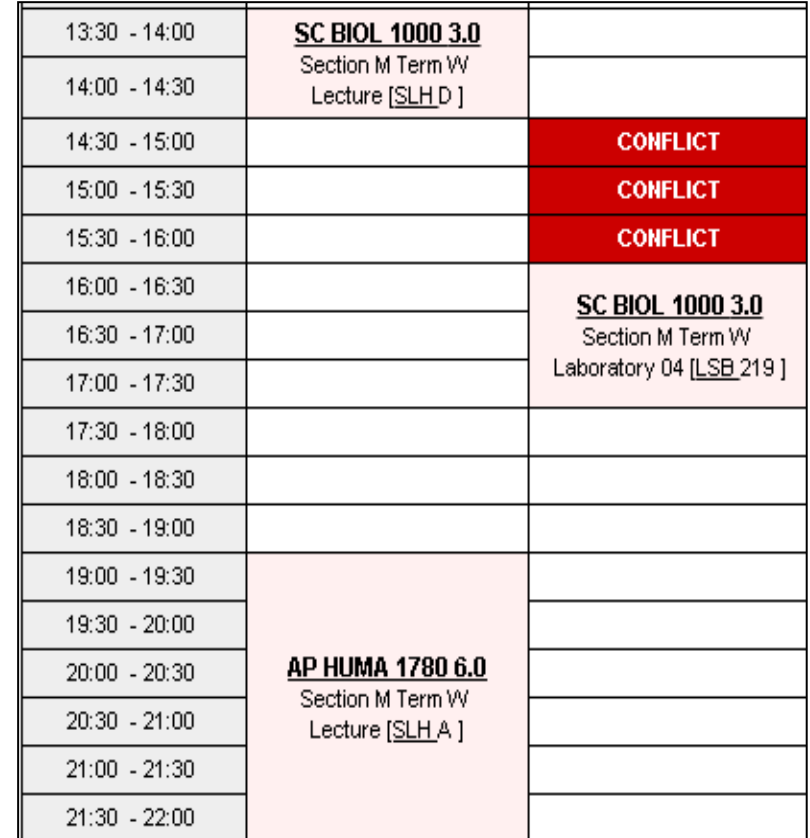

● Tuesdays , 14:30 - 16:00

SC BIOL 1000 3.0 | Section M Term W | LSB 219 | Laboratory 04

SC CHEM 1001 3.0 | Section N Term W | SLH D | Lecture

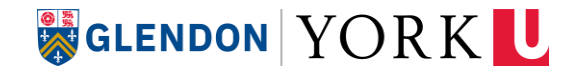

# **Payer le dépôt d'inscription**

Requis pour nouveaux étudiants

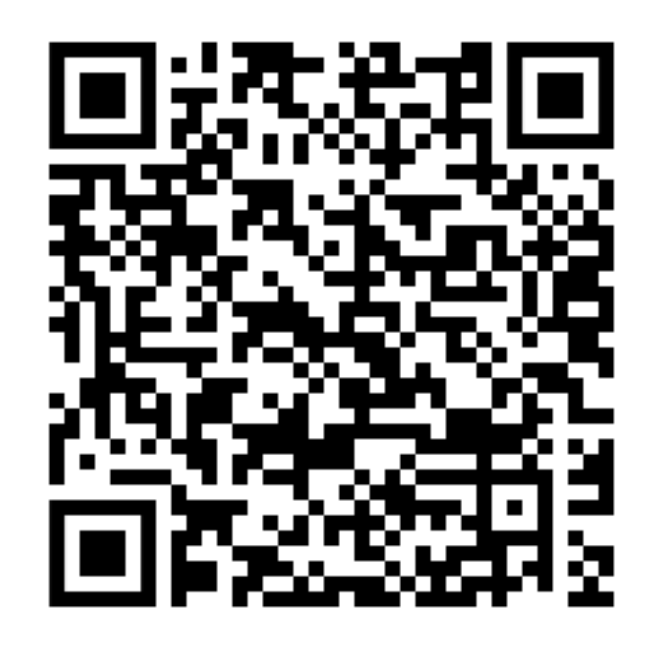

Un versement de 300 \$ à votre compte étudiant est requis lorsque vous vous inscrivez à votre premier semestre à l'université. Ce dépôt fait partie de vos frais de scolarité : il ne s'agit pas de frais supplémentaires.

#### **Date limite**

La date limite de paiement est basée sur le moment où vous avez commencé à vous inscrire aux cours. Consultez les dates limites [ici.](https://sfs.yorku.ca/fees/deposit)

#### **Comment payer**

Consultez la foire [aux questions](https://www.glendon.yorku.ca/student-financial-services/fr/faq-fr/) sur le site des services financiers aux étudiants de Glendon.

### **Problèmes d'inscriptions**

Visitez notre site web pour les problèmes [d'inscriptions](https://www.glendon.yorku.ca/academic-services/fr/problemes-dinscription-communs/) communs et les instructions pour les résoudre.

#### **SIGLENDON YORK U**

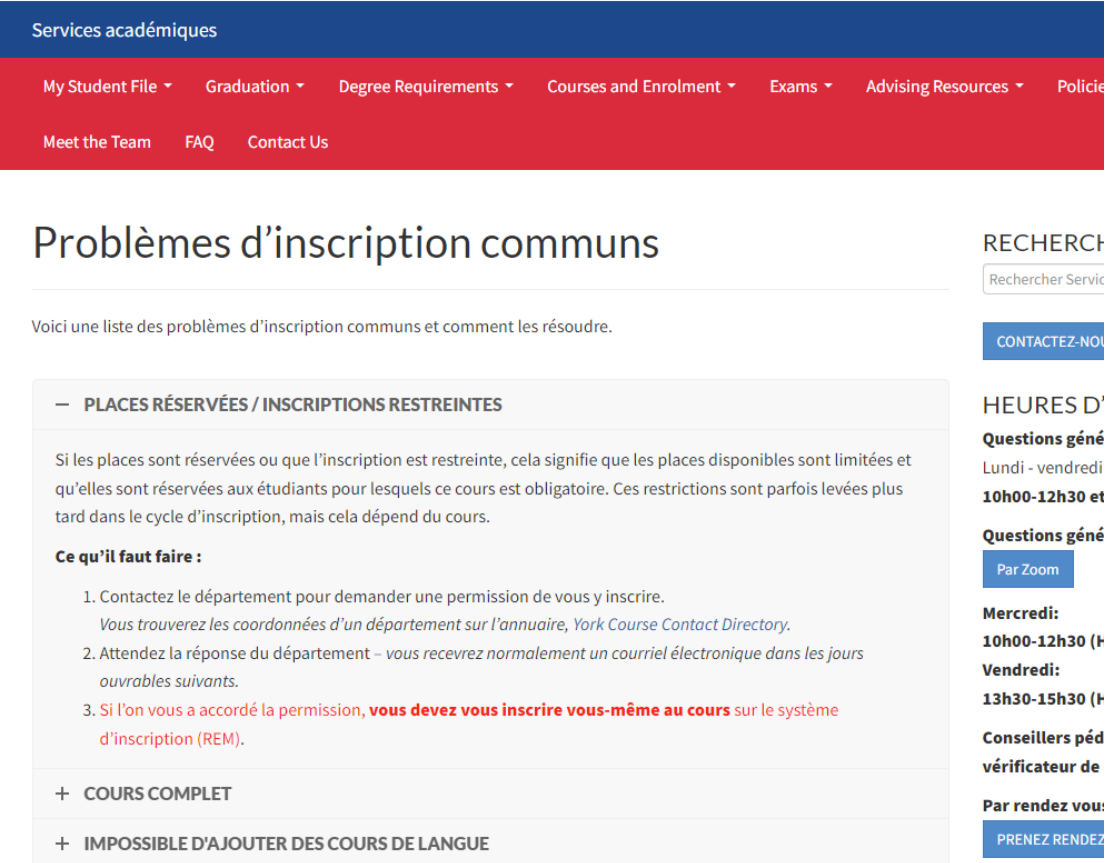

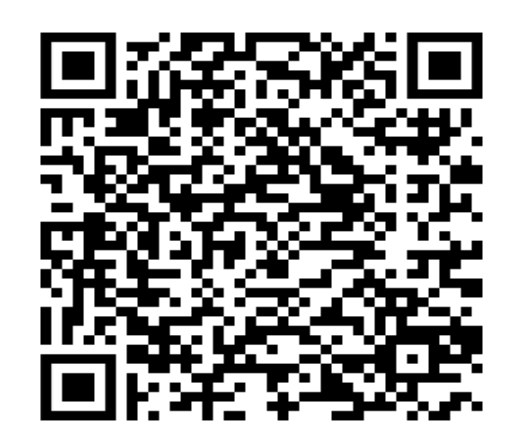

#### GLENDON YORK L

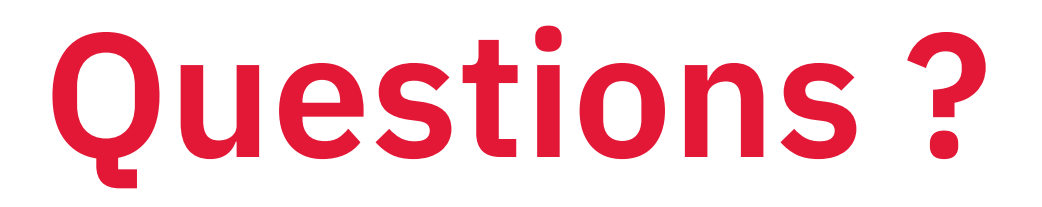

#### Nouveaux étudiants

[dearadvisor@glendon.yorku.ca](mailto:dearadvisor@glendon.yorku.ca)

### Étudiants actuels

[acadservices@glendon.yorku.ca](mailto:acadservices@glendon.yorku.ca)